# Add Macmillan Achieve to Your D2L Course

Last Modified on 09/02/2025 1:33 pm CDT

These instructions include tutorial videos from Macmillan. It is *highly recommended* that you read the steps and watch the videos before performing them.

Make sure you are not logged into Macmillan Achieve. If you opened Achieve previously, please close and re-open your browser to be sure you are not still logged in.

LSC-Online does not have access to your **Macmillan** account. For integration issues or questions, please contact your Macmillan representative, **Kerry McDonough**, at **kerry.mcdonough.contractor@macmillan.com** () or contact **Macmillan Support** (https://mhe.my.site.com/macmillanlearning/s/).

**ALERT:** The instructions below are for classes that are <u>not</u> using the Star Bundle (VitalSource). **If you are using the Star Bundle**, reach out to Macmillan for assistance setting up your course. In addition to the contact links above, you can schedule a time to meet with Macmillan Support here: **Schedule an Achieve Training** (https://calendly.com/d/ck5c-9g8-7ys)

The Macmillan Achieve integration has been enabled for all D2L courses.

#### Adding Macmillan Achieve to a D2L Course

Show Video Walkthrough

1. From the Navbar, select [Content].

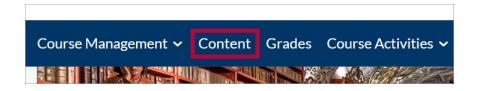

2. Select or create the module where you want to insert your Macmillan Achieve content. You can name the module **Macmillan Achieve**.

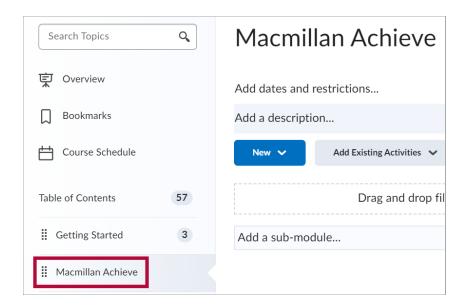

3. From the module, select [Add Existing Activities] followed by [Third-party Integrations].

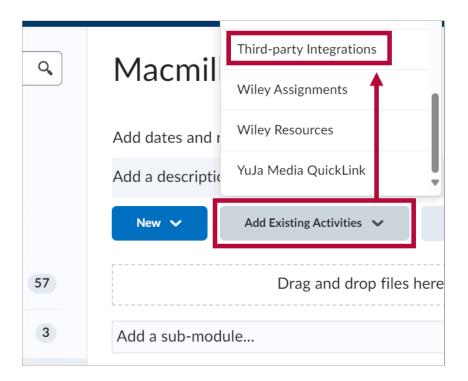

4. From the Add Activity window, select [Macmillan Course Tools launch].

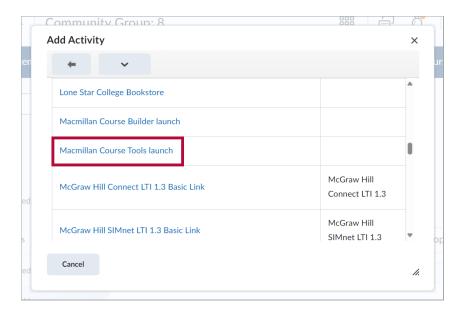

5. The Macmillan Course Tools launch integration link will appear.

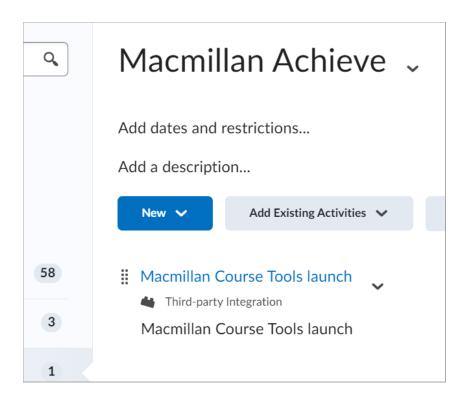

## **Linking Macmillan Achieve to a D2L Course**

Show Video Walkthrough

1. Select the [Macmillan Course Tools launch] link you added in the previous steps above.

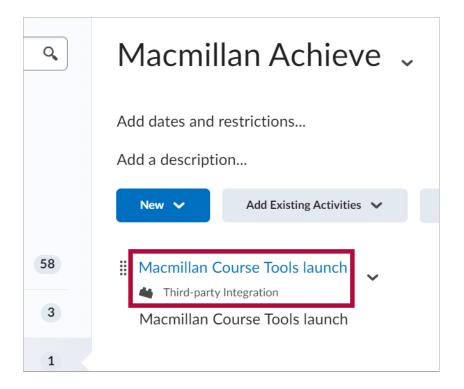

2. Select [Connect with Achieve].

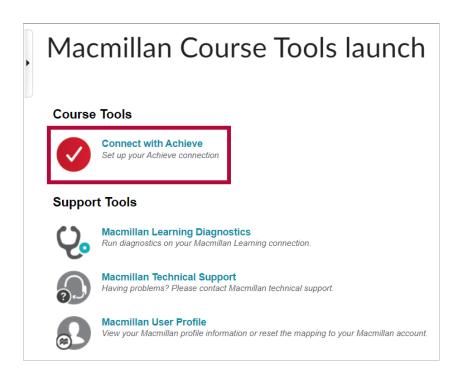

3. An authentication message will appear, select [Authenticate].

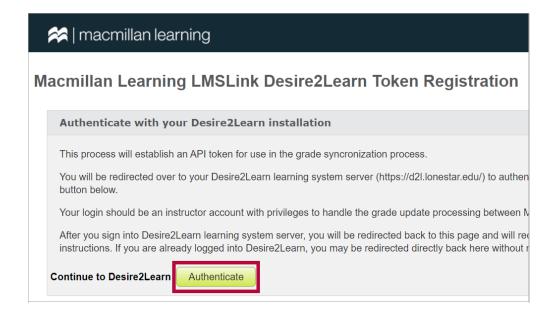

4. Select [Do not ask me again for this application] followed by [Continue].

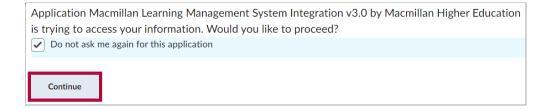

5. You should receive a message indicating the registration was successful, select [Continue].

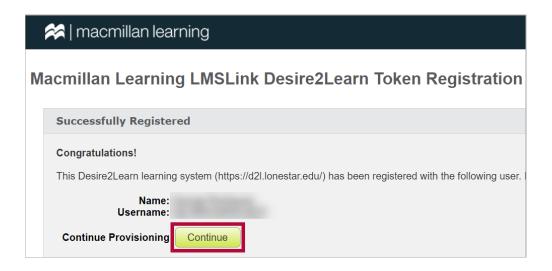

6. Locate the course you want to pair and select [Associate].

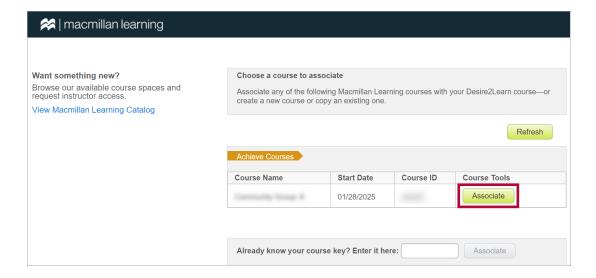

7. Select [Yes, Associate This Course].

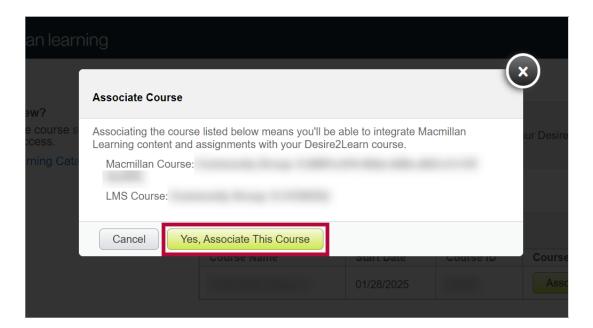

8. You should see a success message, select **[OK]**.

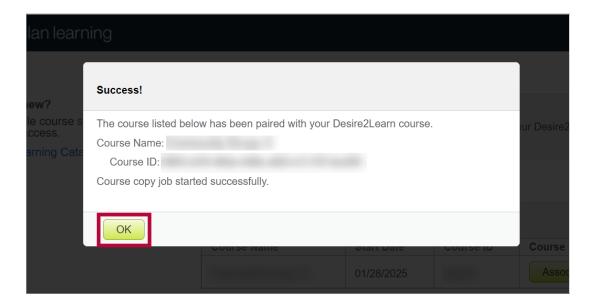

|                                          | <br>an         |                                                                                                    | 7 |
|------------------------------------------|----------------|----------------------------------------------------------------------------------------------------|---|
| macmilla<br>learning                     |                |                                                                                                    |   |
|                                          |                |                                                                                                    |   |
|                                          |                | Your Desire2Learn course and your Macmillan Learning course have been successfully associated.          |   |
|                                          |                | In order to deploy Macmillan Learning content into your Desire2Learn course:                            |   |
|                                          |                | - Close this window.                                                                                    |   |
|                                          |                | - Navigate back to Desire2Learn's Course Builder.                                                       |   |
|                                          |                | - Drag the Macmillan Learning icon over the module where you want to deploy Macmillan Learning content. |   |
| ding Macn                                | nillan Co      | ntent to a D2L Course                                                                                   |   |
|                                          |                | ntent to a D2L Course                                                                                   |   |
| nore information a                       | about adding N | Macmillan content to a course, see Macmillan's help a                                                   |   |
| nore information a                       | about adding N |                                                                                                    |   |
| nore information a                       | about adding N | Macmillan content to a course, see Macmillan's help a                                                   |   |
| more information as://mhe.my.site.co     | about adding N | Macmillan content to a course, see Macmillan's help a                                                   |   |
| nore information a<br>s://mhe.my.site.co | about adding N | Macmillan content to a course, see Macmillan's help a                                                   |   |
| nore information as://mhe.my.site.co     | about adding N | Macmillan content to a course, see Macmillan's help a                                                   |   |
| nore information as://mhe.my.site.co     | about adding N | Macmillan content to a course, see Macmillan's help a                                                   |   |
| nore information as://mhe.my.site.co     | about adding N | Macmillan content to a course, see Macmillan's help a                                                   |   |
| nore information a<br>s://mhe.my.site.co | about adding N | Macmillan content to a course, see Macmillan's help a                                                   |   |
| nore information a<br>s://mhe.my.site.co | about adding N | Macmillan content to a course, see Macmillan's help a                                                   |   |
| more information as://mhe.my.site.co     | about adding N | Macmillan content to a course, see Macmillan's help a                                                   |   |
| more information as://mhe.my.site.co     | about adding N | Macmillan content to a course, see Macmillan's help a                                                   |   |
| more information as://mhe.my.site.co     | about adding N | Macmillan content to a course, see Macmillan's help a                                                   |   |
| more information as://mhe.my.site.co     | about adding N | Macmillan content to a course, see Macmillan's help a                                                   |   |
| more information as://mhe.my.site.co     | about adding N | Macmillan content to a course, see Macmillan's help a                                                   |   |
| more information as://mhe.my.site.co     | about adding N | Macmillan content to a course, see Macmillan's help a                                                   |   |

9. You will see a message similar to the one below. You may close the window or tab.

## **Copying a Course with Macmillan Content**

For more information about copying a course with Macmillan Content, see <u>Macmillan's help article</u> (https://mhe.my.site.com/macmillanlearning/s/article/Duplicating-a-D2L-Brightspace-course-integrated-with-Achieve?r=110&ui-knowledge-components-aura-

 $\underline{actions.KnowledgeArticleVersionCreateDraftFromOnlineAction.createDraftFromOnlineArticle=1)}.$ 

- 1. Copy your D2L course. (https://vtac.lonestar.edu/help/copy-course-components-advanced)
- 2. Follow the steps above in <u>Linking Macmillan Achieve to a D2L Course</u> (https://vtac.lonestar.edu/help/add-macmillan-achieve#linking-macmillan-achieve-to-a-d2l-course) above.
- 3. Follow the steps in the video below.

**NOTE**: The video is for *Copy a D2L course integrated with LaunchPad*, but this process is also similar for **MacMillan Achieve**.

#### **Additional Support Information**

- <u>Macmillan Deep Integration with D2L/Brightspace</u> (<a href="https://mhe.my.site.com/macmillanlearning/s/article/Instructors-Integrate-Achieve-courses-with-D2L-Brightspace">https://mhe.my.site.com/macmillanlearning/s/article/Instructors-Integrate-Achieve-courses-with-D2L-Brightspace</a>)
- <u>Macmillan Support (https://mhe.my.site.com/macmillanlearning/s/chat-with-us)</u>